## **Adding KS WIHA Tracts to Google Earth**

**Note: Downloading and using Google Earth software requires an active internet connection.** 

**Google Earth (GE) is a virtual globe, map and geographic information program. The basic version of GE is currently available as a free software download. Once installed, GE will automatically connect to Google's servers each time you open the program, streaming terabytes of geographical data (including seamless imagery) in the format of a 3D globe to your computer.** 

**The '2020\_21\_WIHA\_Access' file which is made available here for download, allows you to add the tract boundaries for the Kansas Walk-In Hunting Access (WIHA) program to the digital globe. While the imagery on the 3D globe is not real-time, it does give you a good idea of the terrain and, to an extent, the land-cover of the WIHA tracts.** 

**These instructions are broken into two sections. The first includes instructions for downloading and installing GE software on your computer. If you are already a GE user, skip to the second section for information on adding the WIHA tracts to your 3D globe.** 

## **Adding GE Software:**

**As a general rule, if your computer is less than 5-years old it should have no trouble running GE. If you would like to check if your system is compatible with the software prior to attempting the installation, [Click Here.](http://earth.google.com/support/bin/answer.py?hl=en&answer=20701)** 

**When you are ready to begin the download, click on the link below:** 

## **[Download Google Earth Software](http://www.google.com/earth/download/ge/agree.html)**

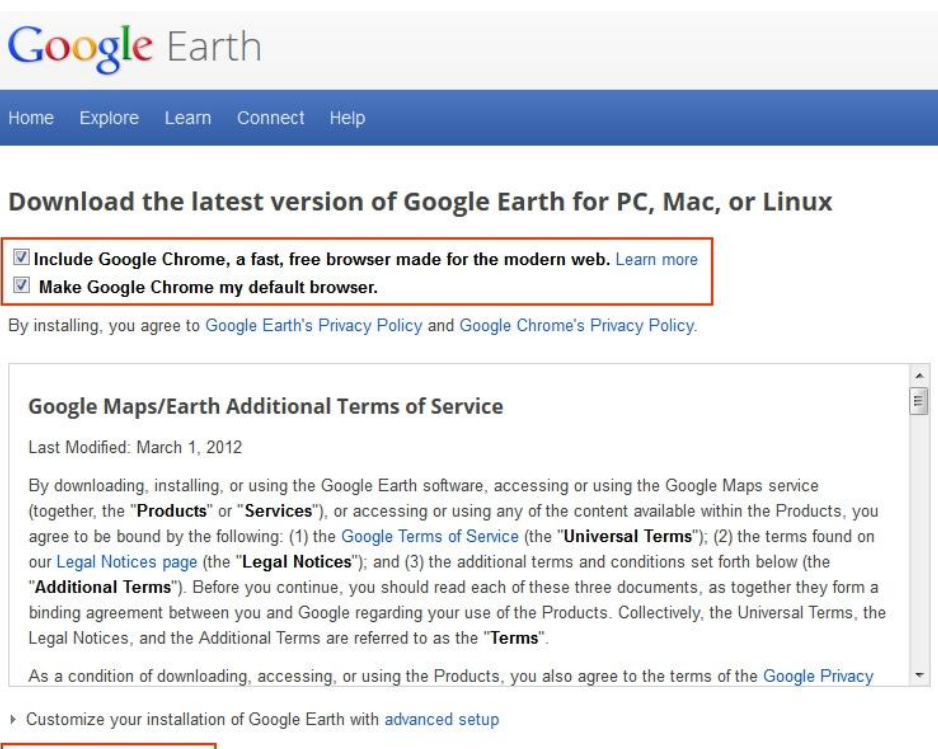

Agree and Download

- **If you do not wish to install Google's web browser (Google Chrome) and set it as your default internet browser, be sure to un-check the boxes outlined in red above.**
- **When you are ready to begin the software download, click on the 'Agree and Download' button.**
- **When prompted, select 'Save File'.**
- **Depending on your operating system settings, once the download is complete, the software installation may begin automatically or you may need to manually run the \*.exe file.**
- **When the software installation is complete, you are ready to open Google Earth and proceed with adding the WIHA tracts to the digital globe.**

## **Adding the WIHA Tracts to GE:**

- **Begin by downloading the '2020\_21\_WIHA\_Access' file from the KDWPT web site (click on "2020-2021 Google Earth File Download" link).**
- **Once you have the WIHA file downloaded, go to the File drop-down in the main menu of the GE window and select 'Open…'.**

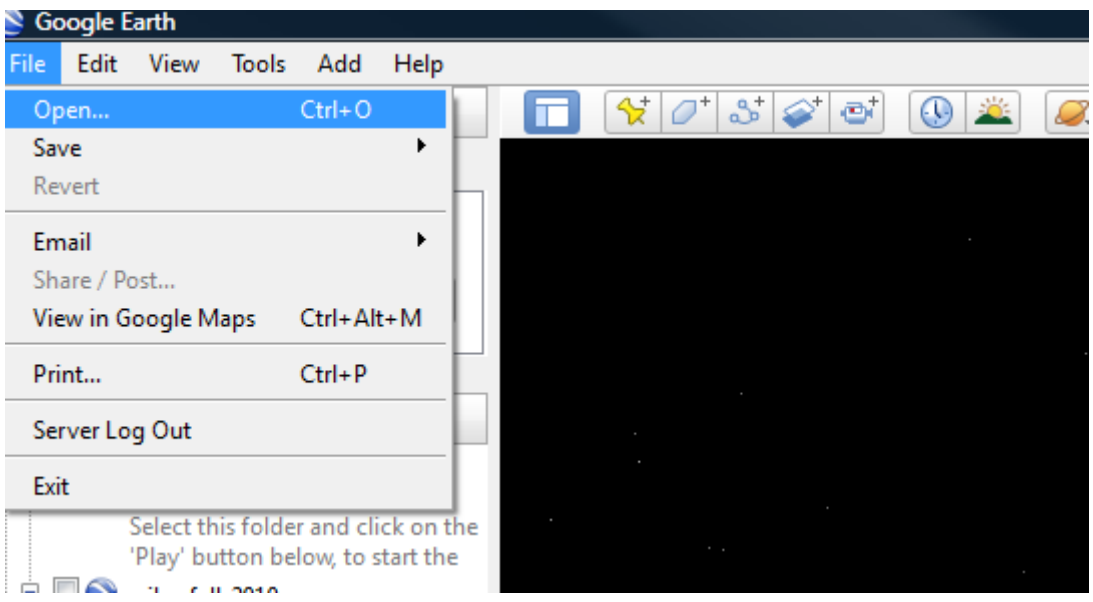

- **Navigate to where the '2020\_21\_WIHA\_Access' file was downloaded to and click 'Open'**
- **The 2020 Fall and 2021 Spring WIHA tracts will now appear as outlines and the digital globe will automatically be zoomed to the state of Kansas. Outlines of tracts are color coded by access period as in the printed hunting atlas, but with a transparent red, shaded fill for the Archery & Shotshell Only tracts.**
- **The '2020\_21\_WIHA\_Access' map layer is expandable and the tracts are labeled by Access Period (Sept 1 – Jan. 31, Nov. 1 – Jan. 31, etc.).**
- **You can browse the map using the GE navigation tools and show a tract info pop-up box by clicking inside the tract on the globe.**

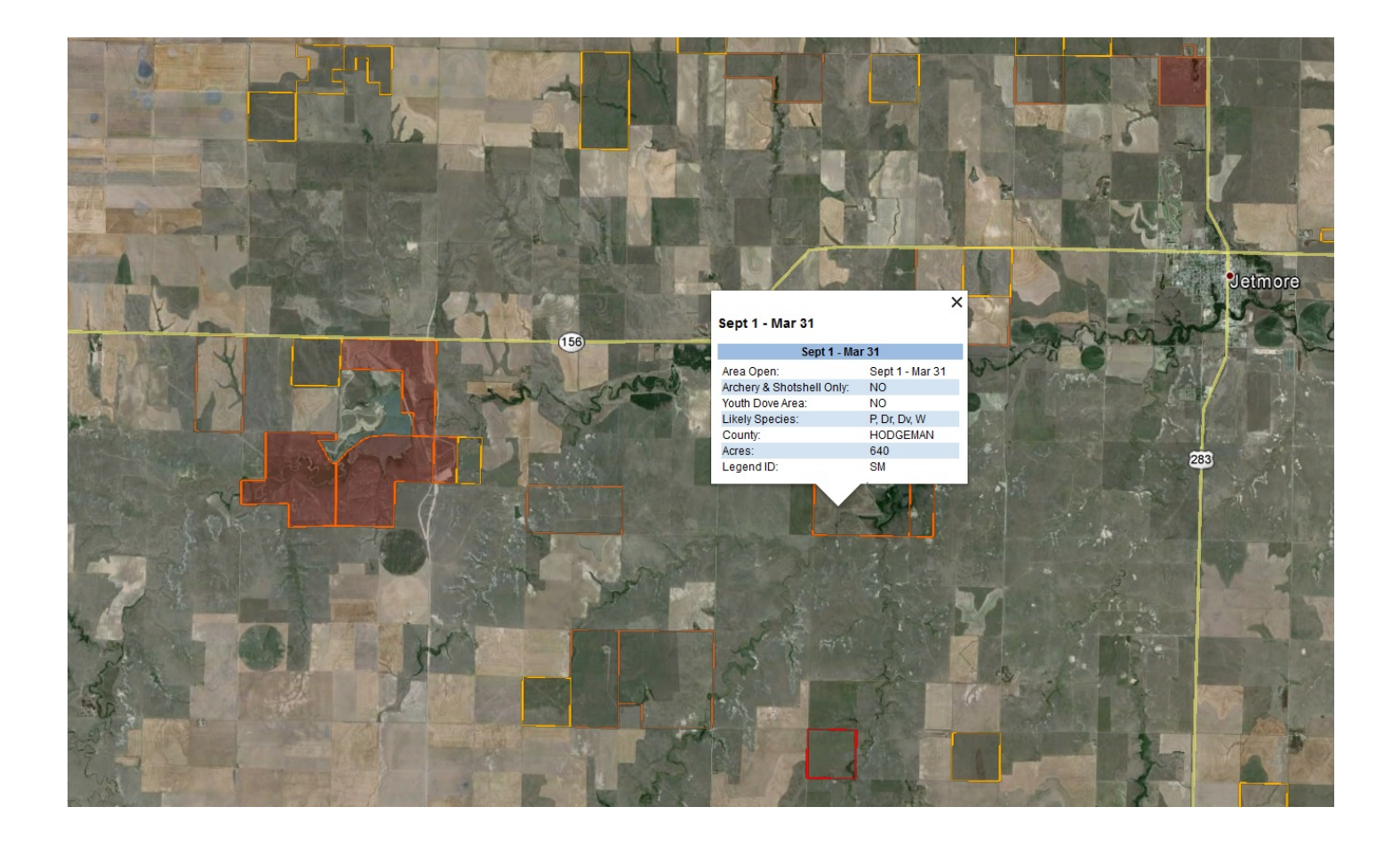